1

1

 $\mathcal{L}$ 

3

# SEPTEMBER DEVELOPER NEWS

#### INSIDE THIS ISSUE:

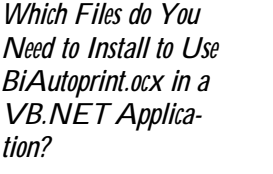

#### *Printing Documents Programmatically*

*How to Set Word Coordinates in the Text Output File*

*How to Handle BiDisp Mouse Events in Mapping and SelectImageArea Modes*

The BLACK ICE NEWSLETTER is published by Black Ice Software, LLC. The contents of this newsletter in its entirety are Copyright © 2008 by Black Ice Software, LLC. 20 Broad St, Nashua NH 03064, USA. Black Ice Software, LLC. does hereby give permission to reproduce material contained in this newsletter, provided credit is given to the source, and a copy of the publication that the material appears in is sent to Black Ice Software at the above address.

> Phone: (603) 882-7711 Fax: (603) 882-1344 sales@blackice.com **www.blackice.com**

### START APPLICATION SECURITY PERMISSIONS ON TERMINAL SERVERS

The Black Ice printer driver has a feature to start any custom program before/after every printing. The printer driver can also pass parameters to the custom application. (The settings for Start Application and it's parameters is outside of the scope of this article.)

If you are a system administrator you need to pay attention to security permissions of your custom start applications. All users allowed to use

the Black Ice printer driver and start the custom application need to have **Read & Execute** permissions for the start application. You can allow these security permissions for users or entire groups.

For example the following screen shot shows that all users in the Users group have permission to launch the start application.

Note: If the printer driver installer doesn·t set your start application by default you should set it manually for every user.

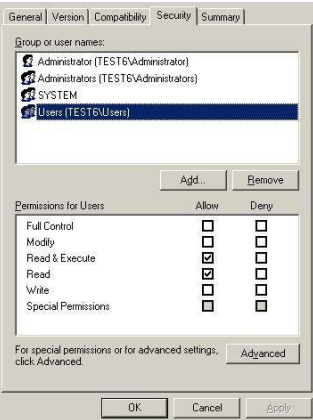

### HOW TO ITERATE AND SELECT ANNOTATION OBJECTS PROGRAMMATICALLY

This article demonstrates how annotation objects can be iterated programmatically using BiAnno ActiveX control. The source code snippet of this article is written in Visual Basic 2005.

From version **10.96** of BiAnno.ocx an annotation object can be selected programmatically. So all annotation objects on the page can be iterated by a cycle and can be selected by any criteria (for example object

type, object order, object color, line width etc.). In the example on page 2 we select the *nAnnoNumber-*th annotation object and draw the selection frame of the object.

```
(Annotation Source Continued from page 1)
                     Dim nX As Long
                     Dim nReturn As Long
                     Dim hDC As Long
                     hDC = BIDisp.GetDC
                      ' Deselect all annotation objects
                     BiAnno.AnnoObjDeselect(hDC)
                      ' You should call the AnnoUISetRecalc method before selecting the object
                     BiAnno.AnnoUISetRecalc(True)
                     nReturn = BiAnno.AnnoObjSelectNext
                     nX = 1
                     Do While nReturn = 1
                          If nAnnoNumber = nX Then
                               Exit Do
                          End If
                         nX = nX + 1 nReturn = BiAnno.AnnoObjSelectNext
                     Loop
                      ' Release the DC
                     BIDisp.ReleaseDC(hDC)
                      ' Update the control
                     BIDisp.UpdateControl(0, 0, 0, 0)
```
DYNAMIC WEB CONTENT THROUGH ACTIVEX

Are you creating a web application with a Black Ice imaging tool kit? Have you ever wanted to add some dynamic content onto the server or just wanted your users to always see any changes instantly?

When one uses the web browser to download files the browser will cache the downloaded file. Whenever that file is re-linked again the browser will just give back the cached file. While this makes browsing faster and bandwidth usage lower, it also may disrupt dynamic web content usage, because the application would use the same cached file over and over again instead of downloading a new one each time.

While web servers may send caching information to the client's browser, sometimes this functionality is unavailable. This article explains a technique to circumvent the browser caching the dynamic content wanted.

The web browser caches files from every unique URL requested according to its caching settings. The technique lies in generating a new URL to the same target to be downloaded every time. Using HTTP GET parameters passed with the URL request can achieve this.

For example when using the

DownloadImageFileURL method of the Black Ice BiTiff ActiveX control, one can do it in the following way:

// The URL to a picture file var FilePath = "http:// w w w . b l a c k i c e . c o m / DOCIMG\_HTML\_SAMPLE/color.jpg"; // Added GET parameter to the URL var FileRand = FilePath + "?time=" + String(new Date().getTime());

The FileRand variable has an added GET variable of "time" with the actual time as value. Using FileRand will not use the cache of the internet browser and will download the picture every time it is linked.

### HOW TO CREATE A MESSAGE CAPTURE APPLICATION THAT WORKS ON VISTA AND TERMINAL SERVERS

You can create a "universal" message capture application just following these guidelines. In this case ´universalµ means that the message capture application can be run on NT and TS operating systems without any source code differences.

- 1. Use PIPE printer driver messages. The PIPE messages work on every operating system (Vista and Terminal Servers). If you call the **StartCapture** method of the BiPrnDrv.ocx with **MES-SAGE\_CAPTURE\_METHOD\_PIPE (3)** parameter the printer driver will send PIPE messages.
- 2. There are separate versions of BiPrnDrv.ocx for NT and TS. The installer should detect the operating system and install the appropriate BiPrnDrv.ocx depending on the operating system.
- 3. If you are using the BiPrnDrv.ocx on a form in a .NET application (C#, VB.NET), the *Ax-Interop.BIPRNDRVLib.dll* and *Interop.BIPRNDRVLib.dll* are different on NT and TS. These interop files are generated automatically by the development environment. You should generate these files for both NT and TS, for example like this:
	- •Register BiPrnDrv.ocx for NT on your development machine using regsvr32.exe.
	- •Open your message capture application, and rebuild it.
	- •Save the *AxInterop.BIPRNDRVLib.dll* and *Interop.BIPRNDRVLib.dll* files.
	- •Close Visual Studio.
	- •Copy over BiPrnDrv.ocx for NT with BiPrnDrv.ocx for TS.
	- •Register BiPrnDrv.ocx for TS on your development machine using regsvr32.exe.
	- •Open your message capture application, and rebuild it.
	- •The interop files for TS are generated automatically when the build was successful.

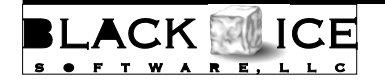

20 Broad St Nashua, NH 03064

Phone: 603-882-7711 Fax: 603-882-1344 E-mail: sales@blackice.com

# Time to upgrade?

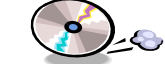

# **Col**s Latest Version Numbers

### Development Tools

### Impact Products

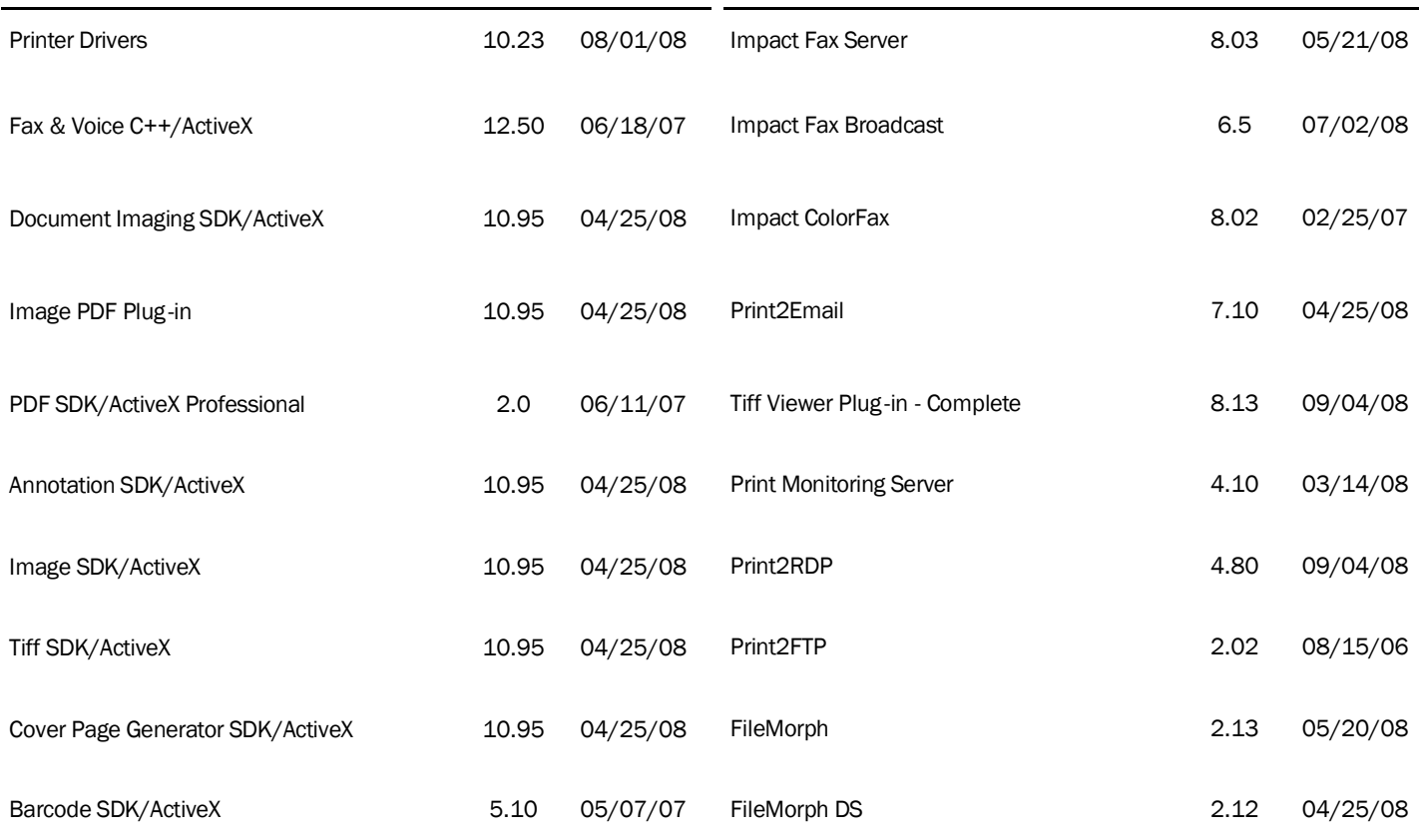

### Free Software

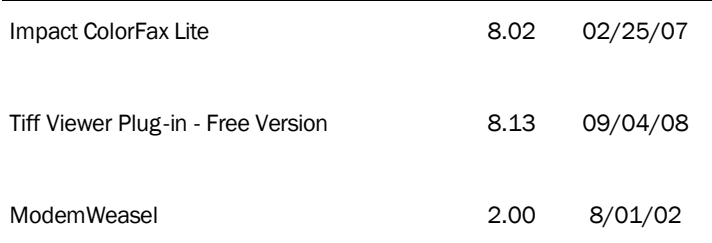